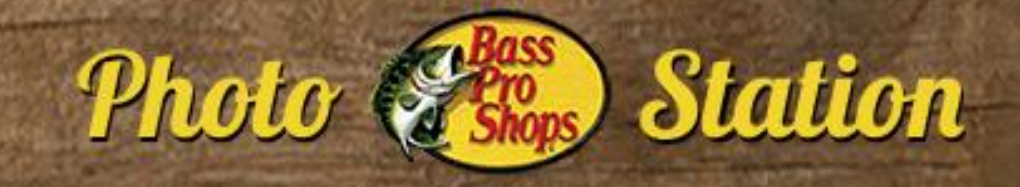

## SOFTWARE ACTIVATION INSTRUCTIONS

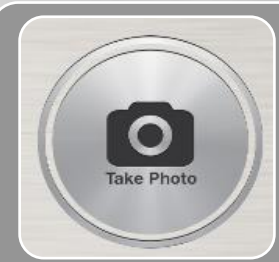

#### 1. TAKE PHOTO

•Click TAKE PHOTO button to snap one or multiple photos

•Or, press SPACE BAR on keyboard, or use remote shutter cable

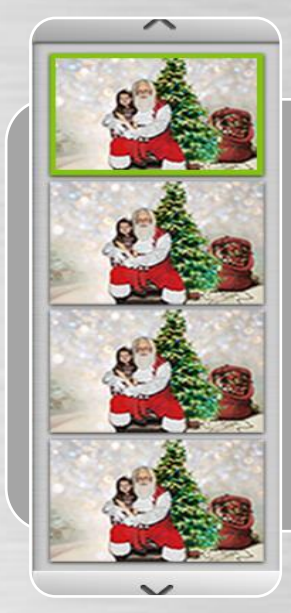

#### 2. SELECT PHOTO

•After photo is taken it appears in your scroll bar and displays with a large preview of the highlighted image

- •If you take multiple photos the new additional photos appear in your scroll bar, *BUT the first photo you took stays selected*
- •To reveiw other photos in the scroll bar simply click them or use the UP and DOWN arrows on keyboard to select different photos
- •When photo is highlighted GREEN this is the photo showing large on the screen
- •ANY SECURECODES SCANNED WILL BE APPLIED TO SELECTED PHOTO

### 3. SCAN SECURECODE

Scan SecureCode

- •Use USB SCANNER to scan securecode on the back of a new photo sleeve ONCE A CODE HAS BEEN SCANNED IT CANNOT BE REUSED
- •Scanned securecode should automatically appear in the box below scan securecode box meaning it is now associated to that photo
- •*TROUBLESHOOTING*: If you scan a sleeve and it does NOT automatically appear in field use mouse to click into SCAN SECURECODE box and try again

### 4. PRINT

## Print

- •Press F1 to PRINT
- •OR click the PRINT button on the screen
- •*You cannot click print or F1 until steps 1-3 have been completed*
- •After printing image place in associated photo sleeve
- •Pass photo sleeve to Package Station where it can be scanned for purchase

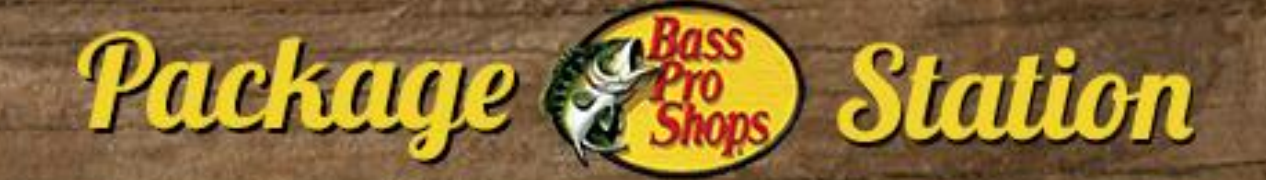

## SOFTWARE ACTIVATION INSTRUCTIONS

#### 1. SCAN SECURECODE, ENTER EMAIL & OPT IN

•Scan Securecode on back of photo sleeve to bring up customer's image

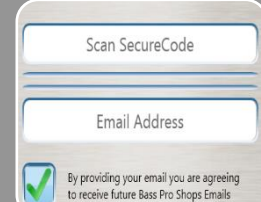

•*To CLEAR a securecode if customer does not want to provide email and does not want to select a package click HOME button*

•Allow Customer to enter E-MAIL using provided keyboard •**CUSTOMERS WHO ENTER EMAIL RECEIVE FREE VIDEO WITH THEIR IMAGE INSERTED. FREE VIDEO DOES NOT INCLUDE DIGITAL DOWNLOAD OF IMAGE ONLINE VIDEO**

•OPT IN: Customers are automatically opted in to receive additional emails from Bass Pro BEYOND their free image. If customers want to opt OUT of future emails uncheck this box. They will still receive their free video.

**Next** 

#### 2. SAVE EMAIL & PROCEED TO PACKAGE OPTIONS

•**MUST PRESS NEXT or CLICK F1 to SAVE EMAIL INFORMATION & PROCEED TO PACKAGE OPTION PAGE**

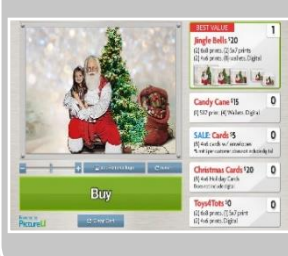

#### 3. SELECT PACKAGE

- •To select a package click on any of the package buttons on right side of screen
- •To buy more than one of a package click the button the desired #
- •CLICK BUY button to go to order confirmation page
- •ZOOM/PAN: Can use slider to ZOOM on photo. Click on photo and drag after zooming to move ZOOM area.
- •REMOVE LOGO: Click remove logo button to remove logo

### 4. CONFIRM ORDER & PRINT PACKAGE

**Order Confirmation** 

- •Confirm accuracy of order with customer
- •See estimated wait time at bottom of window
- •Fill out envelope with customers order quantity and info
- •Place customers free photo in envelope and keep so you can match to package photos

•**VERIFY correct photo and full package contents before putting package photos in envelope and providing to customer**

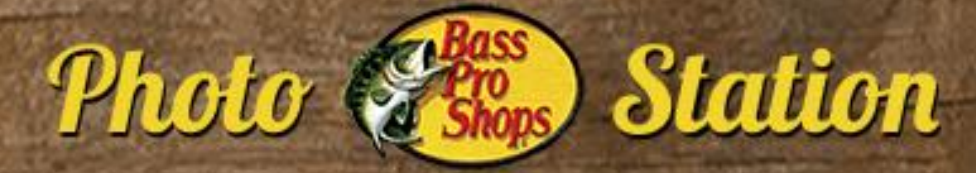

## DAILY SETUP INSTRUCTIONS

#### 1. CHECK FLASH

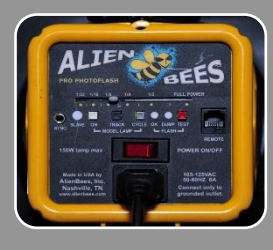

- •POWER CABLE is plugged into back of light
- •FLASH RECEIVER is plugged into SYNC on back of light
	- •*RECEIVER runs on AA battieries or uses in line power*
- •POWER ON flash
- •*USE SLIDER to adjust flash intensity from left (less bright) to right (more bright)*

#### 2. CHECK CAMERA

- •CAMERA POWER CABLE is plugged into camera AND power strip
- •CAMERA USB CABLE (YELLOW) is plugged into camera
- $M$  1/160 F5.6  $^{60}$  200  $-3...2...1...0...1...2...3$  $a^*$   $\mathbf{A}$   $\mathbf{A}$ B, **ONE SHOT** × **AS1** 
	- •FLASH TRANSMITTER is attached to top of camera •*TRANSMITTER runs on lithium ion batteries (2450) - confirm you have* 
		- *backups at station*
	- •*If wired transmitter no batteries, but confirm cable connects transmitter to flash*

#### •**POWER ON CAMERA**

•*CONFIRM SETTINGS ON BACK MATCH IMAGE TO LEFT*

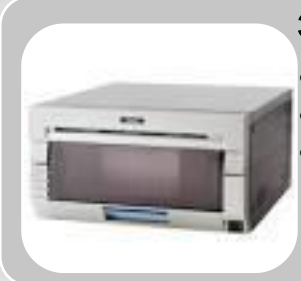

#### 3. CHECK PRINTER

- •PRINTER POWER CABLE is plugged into printer and power strip •PRINTER USB CABLE (RED) is plugged into printer
- •POWER ON PRINTER and confirm solid GREEN light
- •*Power button located in bottom right corner*
- •*See PRINTER SETUP guide for printer loading media instructions*

#### 4. CHECK LAPTOP

- •CONFIRM all devices are connected to laptop
- •**PRINTER** is plugged into RED port
- •**SCANNER** is connected to GREEN port
- •**CAMERA** is connected to YELLOW port
- •**ETHERNET** is connected to GRAY port
- •POWER ON LAPTOP
- •*PictureU Software should auto launch, if not click PictureU Free Photo icon on desktop*
- •CONFIRM GREEN PRINTER LIGHT
- •*If no printer light press "REFRESH DEVICES" or click ADMIN>EXIT and relaunch software* •CONFIRM GREEN CAMERA LIGHT
- •*If RED camera light press "REFRESH DEVICES" or click ADMIN>EXIT and relaunch software* •*If CAMERA light is GREEN BUT when you take a photo no picture shows on software have someone stand/sit where consumer will be and retry*

## PICTUREU TECH SUPPORT 855-719-8747

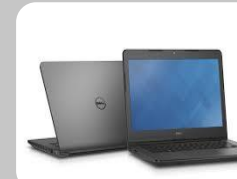

# DAILY SETUP INSTRUCTIONS

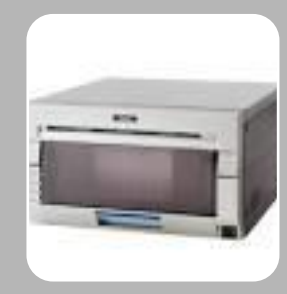

Package

#### 1. CHECK PRINTER

•PRINTER POWER CABLE is plugged into printer and power strip •PRINTER USB CABLE (RED) is plugged into printer

**Station** 

- •POWER ON PRINTER and confirm solid GREEN light
- •*Power button located in bottom right corner*
- •*See PRINTER SETUP guide for printer loading media instructions*
- •*PRINTER MUST USE 6x8 MEDIA (INK AND PAPER)*

#### 2. CHECK LAPTOP

•CONFIRM all devices are connected to laptop:

- •**USB HUB** is plugged into RED port
- •**PRINTERS** are plugged into USB HUB
- •**KEYBOARD** is plugged into USB HUB
- •**SCANNER** is connected to GREEN port
- •**USB MOUSE** is connected to YELLOW port
- •**ETHERNET** is connected to GRAY port
- •**HDMI** Cable is connected to BLUE port
- •POWER ON LAPTOP
- •*PictureU Software should auto launch, if not click PictureU Package icon on desktop*
- •CONFIRM GREEN PRINTER LIGHT
- •*If no printer light press "REFRESH DEVICES" or click ADMIN>EXIT and relaunch software*

#### 3. CHECK CUSTOMER FACING MONITOR

- •**MONITOR POWER CABLE** is plugged into monitor and power strip
- •**MONITOR DVI CABLE** is plugged into back of monitor
- •**POWER ON monitor** (bottom right hand corner of most models)
	- •**CONFIRM** monitor display mirrors display on laptop
	- •*IF NO, on laptop click ADMIN>EXIT to access desktop*
	- •*RIGHT CLICK ON DESKTOP>Select SCREEN RESOLUTION*
	- •*CONFIRM BELOW SETTINGS:*
	- •*DISPLAY: Multiple Monitors*
	- •*RESOLUTION: 1024x768*
	- •*ORIENTATION: Landscape*
	- •*MULTIPLE DISPLAYS: Duplicate these displays*

•*Click PictureU Package icon to start software once display is mirrored*

### PICTUREU TECH SUPPORT 855-719-8747

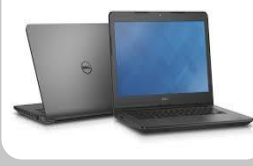